# StarTechcom

Hard-to-find made easy®

# **USB 3.1 (10Gbps) 2.5" SATA SSD/HDD Enclosure with Integrated USB-C Cable**

S251BU31C3CB

FR: Guide de l'utilisateur - fr.startech.com DE: Bedienungsanleitung - de.startech.com ES: Guía del usuario - es.startech.com NL: Gebruiksaanwijzing - nl.startech.com PT: Guia do usuário - pt.startech.com IT: Guida per l'uso - it.startech.com

## **Packaging contents**

- 1 x 2.5 in. hard drive enclosure with integrated cable
- 3 x enclosure assembly screws
- 4 x drive-mount hardware screws
- 1 x screwdriver
- 1 x quick start guide

# **System requirements**

- An available USB port
- A 2.5 in. hard drive or solid-state drive

The S251BU31C3CB is OS independent and doesn't require any additional drivers or software.

**Note:** To obtain the maximum USB throughput, you must use a system with a USB 3.1 Gen 2 port.

System requirements are subject to change. For the latest requirements, please visit [www.startech.com/S251BU31C3CB](http://www.startech.com/S251BU31C3CB).

# **Product diagram**

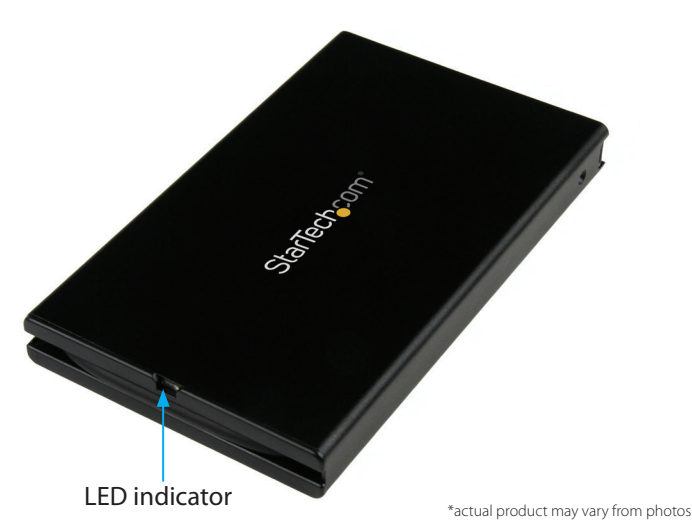

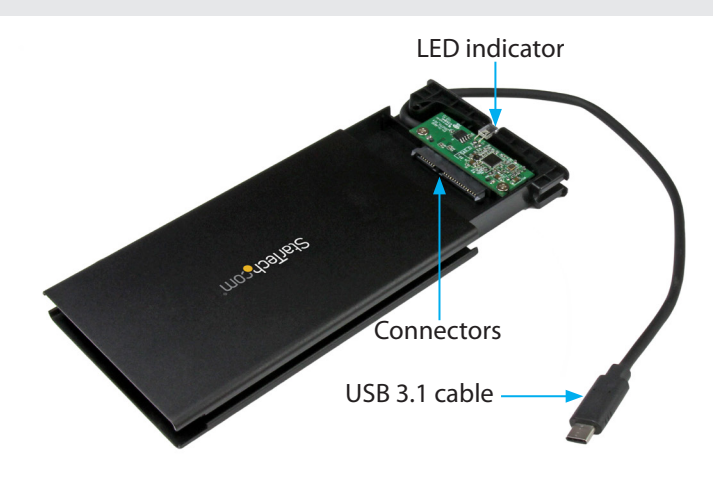

# **Install a drive in the enclosure**

**Warning!** Drives should be handled carefully, especially when they're transported. If you're not careful with your drives, you may lose data as a result. Always handle storage devices with caution. Make sure that you're properly grounded by wearing an anti-static strap when you install any computer component. If an anti-static strap isn't available, touch a large grounded metal surface for several seconds to discharge any built-up static electricity.

- 1. Pull out the integrated USB-C cable from around the enclosure.
- 2. Pull out the drive tray.
- 3. Gently slide the connectors on your drive into the corresponding connectors on the enclosure.

**Note:** The connectors on your drive are keyed so that the drive only fits in the enclosure one way.

- 4. Turn over the drive tray and insert the drive-mount hardware screws in the four holes.
- 5. Turn the screws clockwise to tighten them.
- 6. Slide the drive tray back into the enclosure.
- 7. To make sure that the drive tray stays in place, insert two of the enclosure screws in both sides of the enclosure in the end opposite to the USB-C cable.
- 8. Turn the screws clockwise to tighten them.

## **Connect a drive to your computer**

• After you install a drive in the enclosure, connect the integrated USB-C cable to the USB Type-C port on your computer.

When you connect the enclosure to your computer and the OS automatically installs the necessary software, the drive is accessible as though it's installed internally in the system. Before you use the drive, you need to prepare it for use and format it according to the requirements of your OS. For more information, see the *Prepare a drive for use* topic.

**Note:** The enclosure doesn't require an external power supply, as it receives enough power through the USB bus that it's connected to.

# **Prepare a drive for use**

## **Windows OS**

If you install a drive that already has data on it, after you insert the drive, it appears under **My Computer** or **Computer** with a drive letter assigned to it.

If you install a brand-new drive that doesn't contain any data, you must prepare the drive for use.

**Warning!** When you complete the following steps, all of the data on your drive will be deleted. If your drive has data on it that you require, you should create a backup file or use a different drive.

- 1. Depending on the OS version that you're running, do one of the following:
	- On your desktop, right-click **My Computer** and click **Manage**.
	- On your desktop, right-click **Computer** and click **Manage**.
	- Click the **Start** button or **Windows** icon. Enter **compmgmt. msc** and press **Enter**.
- 2. On the **Computer Management** screen, click **Disk Management**.
- 3. A dialog window appears and asks you to initialize the drive. Depending on the version of Windows that you're running, you have the option to create either an **MBR** or a **GPT** disk.

**Note:** GPT (GUID partition) is required for drives larger than 2 TB, but GPT isn't compatible with some earlier versions of operating systems. MBR is supported by both earlier and later versions of operating systems.

- 4. Locate the disk that is labeled **Unallocated**. To confirm that the drive is the correct one, check the drive capacity.
- 5. Right-click the section of the window that says **Unallocated** and click **New Partition**.
- 6. To initialize the drive in the format of your choice, complete the on-screen instructions.

When the drive is successfully installed, it appears under **My Computer** or **Computer** with a drive letter assigned to it.

# StarTechcom

## Hard-to-find made easy®

## **Mac OS**

If you install a brand-new drive that doesn't contain any data, you must prepare the drive for use.

**Warning!** When you complete the following steps, you create a partition that uses the entire drive space.

- 1. Do one of the following:
	- In **Spotlight**, enter **Disk Utility**.
	- Open **Finder**. Navigate to **Applications** and click **Utilities**. Open **Disk Utility**.
- 2. Select the new drive and click the **Partition** tab.
- 3. Enter a name for the partition.
- 4. Click **Apply**.

The drive should now appear on your desktop and be accessible in **Finder**.

# **About the LED indicator**

The S251BU31C3CB features a blue LED indicator. For more information about the LED indicator, see the table below.

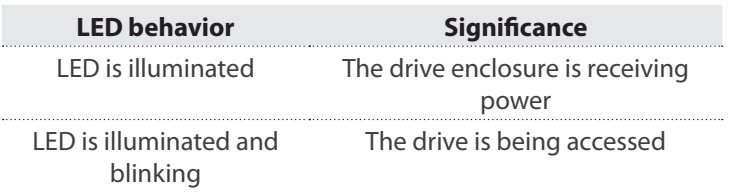

## **FCC Compliance Statement**

This equipment has been tested and found to comply with the limits for a Class B digital device, pursuant to part 15 of the FCC Rules. These limits are designed to provide reasonable protection against harmful interference in a residential installation. This equipment generates, uses and can radiate radio frequency energy and, if not installed and used in accordance with the instructions, may cause harmful interference to radio communications. However, there is no quarantee that interference will not occur in a particular installation. If this equipment does cause harmful interference to radio or television reception, which can be determined by turning the equipment off and on, the user is encouraged to try to correct the interference by one or more of the following measures:

- Reorient or relocate the receiving antenna.
- Increase the separation between the equipment and receiver.
- Connect the equipment into an outlet on a circuit different from that to which the receiver is connected.
- Consult the dealer or an experienced radio/TV technician for help

This device complies with part 15 of the FCC Rules. Operation is subject to the following two conditions: (1) This device may not cause harmful interference, and (2) this device must accept any interference received, including interference that may cause undesired operation. Changes or modifications not expressly approved by StarTech.com could void the user's authority to operate the equipment.

## **Industry Canada Statement**

This Class B digital apparatus complies with Canadian ICES-003. Cet appareil numérique de la classe [B] est conforme à la norme NMB-003 du Canada. CAN ICES-3 (B)/NMB-3(B)

## **Use of Trademarks, Registered Trademarks, and other Protected Names and Symbols**

This manual may make reference to trademarks, registered trademarks, and other protected names and/or symbols of third-party companies not related in any way to

StarTech.com. Where they occur these references are for illustrative purposes only and do not represent an endorsement of a product or service by StarTech.com, or an endorsement of the product(s) to which this manual applies by the third-party company in question. Regardless of any direct acknowledgement elsewhere in the body of this document, StarTech.com hereby acknowledges that all trademarks, registered trademarks, service marks, and other protected names and/or symbols contained in this manual and related documents are the property of their respective holders.

## **Technical Support**

StarTech.com's lifetime technical support is an integral part of our commitment to provide industry-leading solutions. If you ever need help with your product, visit www.startech.com/support and access our comprehensive selection of online tools, documentation, and downloads.

For the latest drivers/software, please visit www.startech.com/downloads

## **Warranty Information**

This product is backed by a two-year warranty.

StarTech.com warrants its products against defects in materials and workmanship for the periods noted, following the initial date of purchase. During this period, the products may be returned for repair, or replacement with equivalent products at our discretion. The warranty covers parts and labor costs only. StarTech.com does not warrant its products from defects or damages arising from misuse, abuse, alteration, or normal wear and tear.

## **Limitation of Liability**

In no event shall the liability of StarTech.com Ltd. and StarTech.com USA LLP (or their officers, directors, employees or agents) for any damages (whether direct or indirect, special, punitive, incidental, consequential, or otherwise), loss of profits, loss of business, or any pecuniary loss, arising out of or related to the use of the product exceed the actual price paid for the product. Some states do not allow the exclusion or limitation of incidental or consequential damages. If such laws apply, the limitations or exclusions contained in this statement may not apply to you.